# **Panoramica e guida di avvio rapida**

**Introduzione alla parte esterna del telefono**

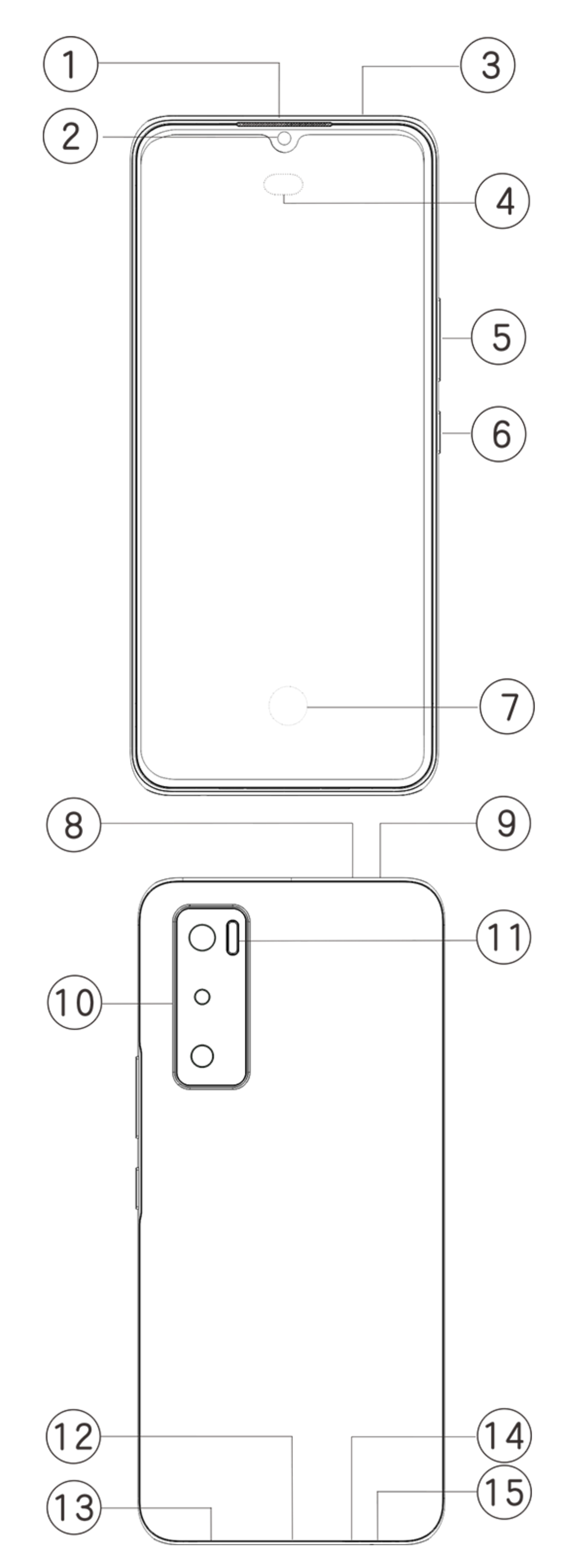

### **Introduzione ai tasti e widget**

1. **④Sensore illuminazione ambientale e sensore di prossimità**: Rileva in automatico l'intensità della luce ambiente e regola la luminosità dello schermo con la luce ambiente.

Quando sei impegnato in chiamate telefoniche, questo sensore rileva in automatico la distanza fra te e il telefono. Se sei troppo vicino al telefono, disattiva lo schermo per evitare l'attivazione

pp p involontaria di determinate funzioni. Il sensore è inattivo nella modalità auricolari e vivavoce.

2. **⑤Pulsante volume**: È possibile regolare il volume usando il pulsante volume.

3. **②Fotocamera frontale/⑩Telecamera posteriore**: È possibile scattare foto e registrare video.

4. **①Ricevitore**: È possibile sentire il chiamante attraverso il ricevitore quando si è al telefono.

5. **⑥Pulsante di accensione**: Premi a lungo il pulsante alimentazione in modalità spegnimento per attivare il cellulare. Premi a lungo il pulsante in modalità avvio per spegnere il telefono o riavviare il telefono.

### **Nota**

Quando non è possibile usare il telefono normalmente, premi a lungo contemporaneamente il [**Pulsante di accensione**] e il [**Pulsante volume** -] più di 10 secondi per forzare il riavvio del dispositivo.

6. **⑦Sensore impronte digitali**: Il pulsante ha la funzione di riconoscimento impronta digitale, che può essere usata per sbloccare il telefono invece di usare la password.

7. ⑨**Alloggiamento scheda**: Installazione/rimozione delle schede.

8. ⑧**Porta pin**: Inserisci il pin nel jack pin sul corpo laterale e premilo all'interno per fare uscire il vano scheda.

9. **③Microfono secondario/**⑭**Microfono principale**: Trasferisci il suono quando effettui le chiamate.

10. ⑪**Torcia elettrica**: Sorgente flash.

11. ⑬**Altoparlante**: Riproduzione suono.

12. ⑫**Porta USB**: È possibile collegare il telefono ad altri dispositivi come il caricatore o il computer mediante un cavo dati.

## **Installazione e preparazione**

### **Procedura per l'installazione della scheda SIM/SD**

Questo telefono supporta il collegamento a caldo della scheda nano (SIM1/SIM2)/scheda micro SD. Quando il telefono è acceso, è in grado di riconoscere in automatico una scheda Nano (SIM1/SIM2)/scheda micro SD quando si inserisce la scheda.

Questo telefono supporta la scheda Nano (SIM1/SIM2)/Micro SD.

1. Inserisci il pin nella porta pin SIM sul corpo laterale, e premilo all'interno per fare uscire il vano scheda SIM; Rimuovi il vano scheda.

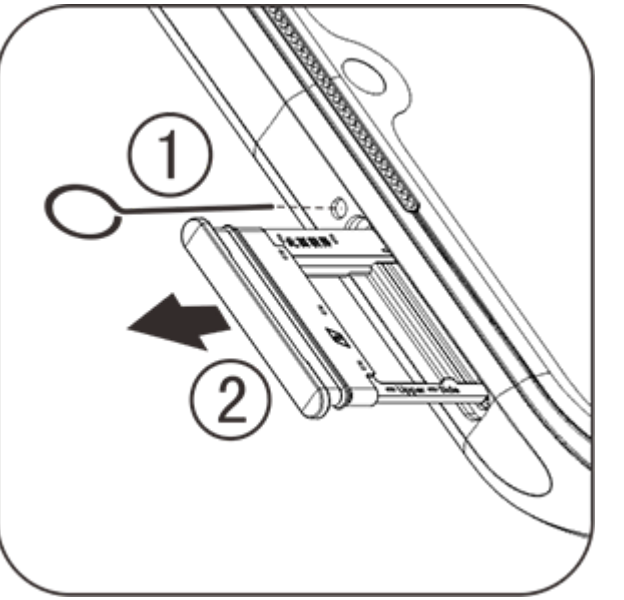

2. Posiziona il lato metallico della scheda nano (SIM1/SIM2) o della scheda micro SD a faccia in giù, con l'angolo obliquo corrispondente a quello del vano scheda. Posiziona la scheda nano

(SIM1/SIM2) o scheda micro SD nello slot scheda in base alla direzione indicata dalle frecce dello schema.

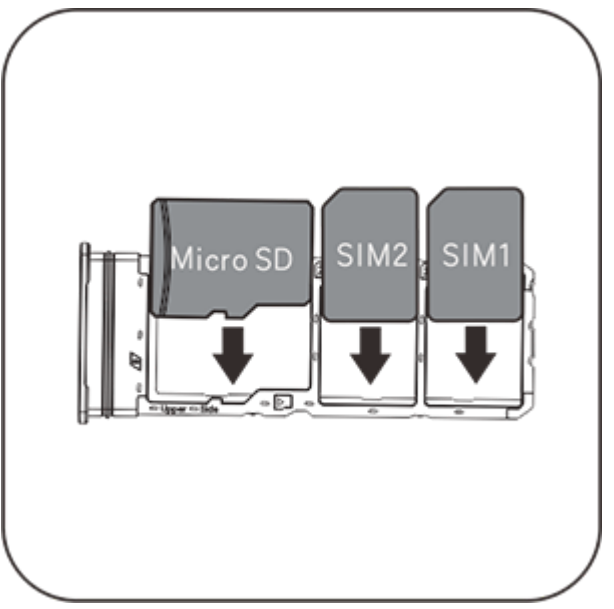

3. Con il touch screen rivolto in alto, segui la direzione della freccia per installare il vano (con la scheda nano o la scheda micro SD) nel telefono.

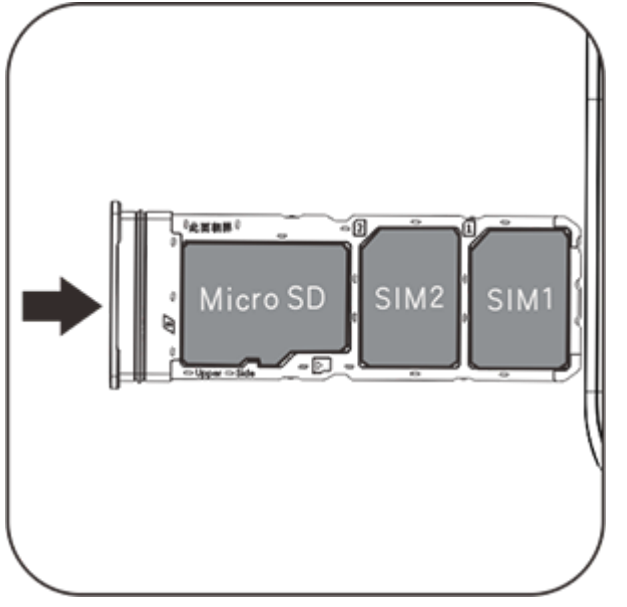

### **Nota**

1. A causa delle diverse esigenze nei vari paesi, alcuni telefoni possono essere con SIM singola o doppia. Le istruzioni non trattano tutte le differenze tra i vari modelli.

2. Il coperchio posteriore non è rimovibile, per non danneggiare il dispositivo.

3.Posiziona la scheda SIM/SD nel vano scheda, quindi inserisci il vano scheda nel telefono. È vietato inserire la scheda SIM/SD direttamente nel telefono.

4. È consigliabile non tagliare la scheda SIM autonomamente. Se la scheda Nano (SIM1/SIM2) non corrisponde, recati dal tuo gestore telefonico per sostituire la scheda Nano standard.

5. Il telefono utilizza un modello "doppia scheda doppio standby passaggio singolo", che significa che non è possibile usare due schede nel telefono contemporaneamente per il servizio voce, né per il servizio connessione dati. Quando una delle due schede è in comunicazione voce, l'altra scheda non può essere usata per rispondere alle chiamate. Se è presente una chiamata in arrivo nell'altra scheda, il chiamante potrebbe sentire messaggi quali "Il numero che hai chiamato non è in servizio", "Il numero dell'abbonato da te composto non può essere collegato al momento, richiama più tardi". Quando una delle due schede è nello stato di connessione dati, l'altra scheda può usare il servizio connessione dati. Per questo motivo, il modello del telefono sopraindicato "Scheda doppia standby passaggio singolo" ha causato, senza considerare l'operatore, lo stato di rete. Viene adottata l'opzione canale singolo perché il telefono utilizza un design a chip singolo, che può migliorare in modo significativo la durata della batteria e l'efficienza energetica. L'utente è incoraggiato a consultare gli operatori locali per abilitare servizi come "promemoria chiamata persa", "promemoria chiamata in arrivo" e "servizio segreteria" per evitare il problema delle chiamate perse senza avvisi nelle condizioni suddette.

### **Collega auricolari**

Collega lo spinotto auricolari nel jack auricolari sul telefono, assicurando che lo spinotto sia inserito completamente.

### **Carica il telefono**

Inserisci un'estremità del cavo dati nella porta USB sul telefono e l'altra estremità nel caricatore o in un dispositivo compatibile. Il telefono inizierà a caricarsi. Al termine della carica, scollegare il telefono dal caricatore o dal dispositivo compatibile e rimuovere il caricatore dalla presa.

#### **Nota**

Utilizza il cavo dati e il caricatori in dotazione con il telefono.

#### **Antenna**

Questo telefono è dotato di un'antenna integrata. Non toccare l'antenna quando sta trasmettendo o ricevendo segnali. Se tocchi l'antenna potrebbe pregiudicare la qualità della comunicazione, il telefono potrebbe funzionare usando un livello di energia superiore al necessario e diminuire la durata della batteria. L'antenna è posizionata all'interno del cerchio contrassegnato con linee tratteggiate. Non coprire quest'area quando tieni il telefono, come mostrato nell'immagine qui

#### sotto:

A.Antenna GPS/Wi-Fi/BT; B.Antenna principale superiore; C.Antenna principale inferiore.

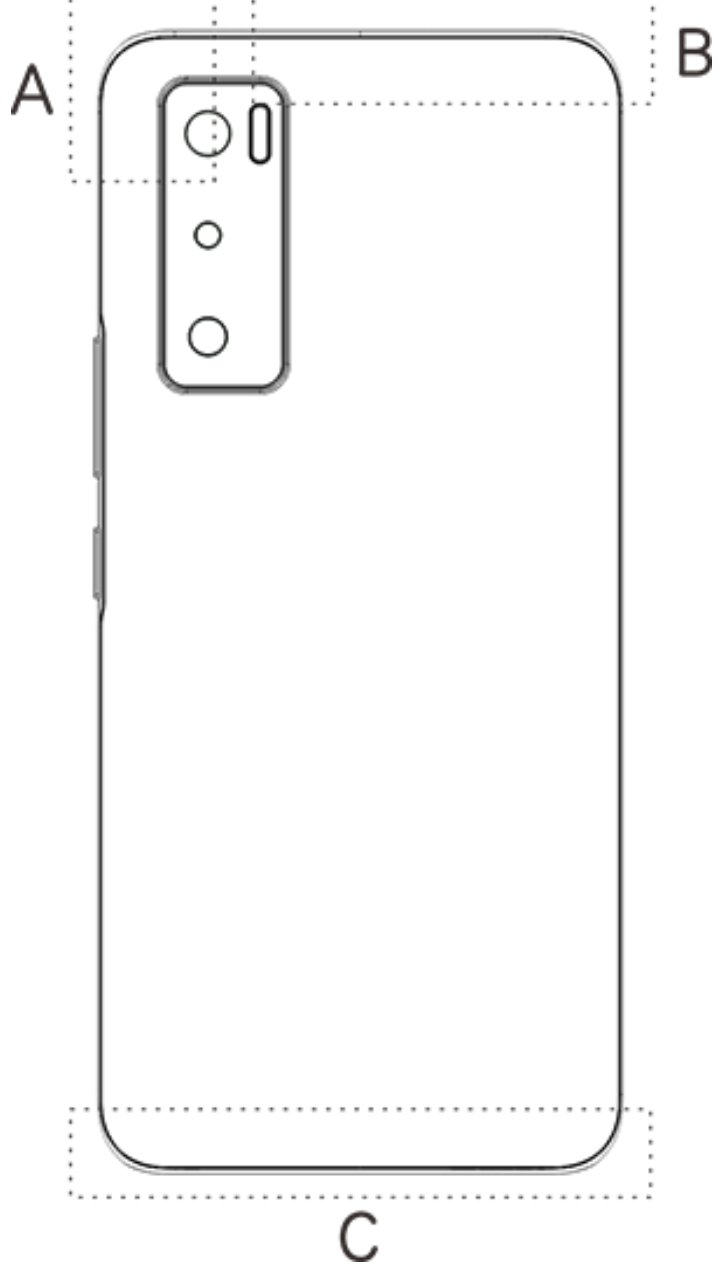

#### **Nota**

Le immagini usate in queste istruzioni sono solo di riferimento e possono variare dal tuo telefono. Fai riferimento al tuo telefono.

# **Icone barra di stato e notifiche**

#### **Significato delle icone di stato**

La barra di stato sopra allo schermo offre alcune informazioni di stato base del telefono, incluso la potenza del segnale, l'ora del sistema e la potenza della batteria.

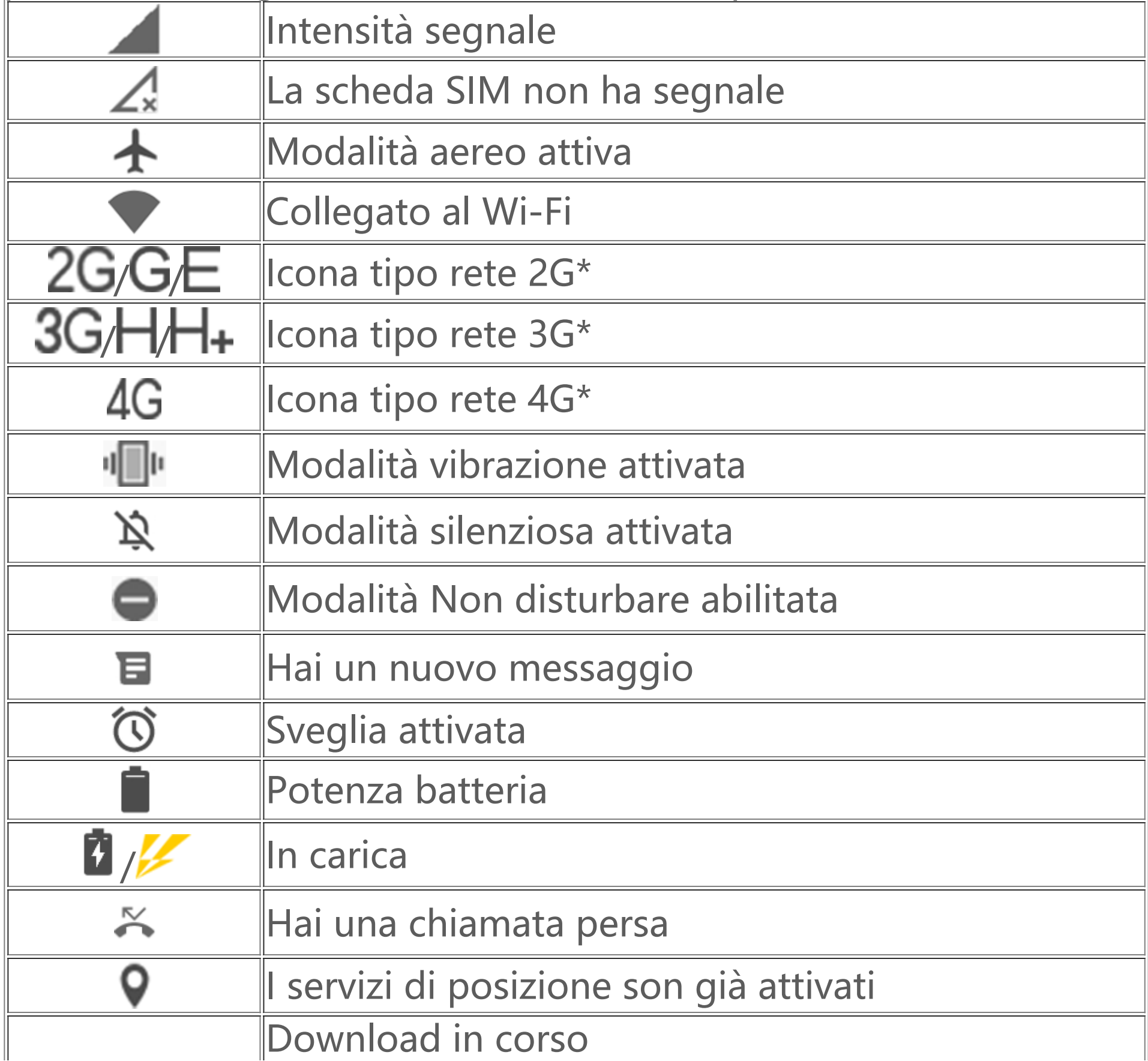

### **Nota**

Il simbolo di rete è visualizzato per indicare gli operatori e le impostazioni di rete correnti.

#### **Visualizza le notifiche**

Quando ricevi una nuova notifica di evento, il contenuto relativo verrà visualizzato nella barra di stato. È possibile scorrere in basso la barra di stato e toccare la notifica per visualizzare i dettagli.

### **Introduzione della schermata Home**

Quando non vi sono app aperte sul telefono, sarà visualizzata la schermata Home. Questo dispositivo può avere molteplici schermate Home. Scorri a sinistra o a destra per passare da una schermata Home all'altra.

Se scorri su sull'interfaccia della schermata Home, puoi vedere tutte le app presenti nel telefono.

#### **Cambia impostazioni della schermata Home**

Mantenendo premuta una zona vuota della schermata Home, puoi cambiarne le impostazioni e aggiungere widget o sfondi secondo le tue preferenze.

#### **Cerca nella schermata Home**

Tocca l'icona di Google e inserisci ciò che desideri ricercare.

### **Aggiungi app nella schermata Home**

Nel cassetto delle app, tocca e trascina un'app per spostarla nella posizione desiderata.

### **Centro collegamento rapido sulla schermata home**

Puoi scorrere verso il basso dalla parte superiore dello schermo per visualizzare il Centro collegamenti brevi della schermata home.

Nel centro collegamento rapido, è possibile toccare un'icona per attivare/disattivare rapidamente la funzione corrispondente a quella icona.

# **App su desktop**

### **i Manager**

Dalla home page i Manager, tocca per andare nelle "**Impostazioni**", qui è possibile regolare le impostazioni dettagliate di i Manager e visualizzare le informazioni più pertinenti.

È possibile toccare tutte le funzioni necessarie sulla schermata home di iManager per entrare nell'interfaccia Esegui o Impostazioni, fornendoti una vita mobile sicura ed ecologica.

### **Fotocamera**

1. Utilizza la fotocamera per scattare foto e video, in questo modo potrai registrare i momenti più belli della tua vita in ogni momento.

2. Vai all'interfaccia "**Fotocamera**", qui puoi ingrandire/rimpicciolire l'inquadratura della fotocamera e regolare la lunghezza focale nei seguenti modi:

(1) Usa due dita per ingrandire/rimpicciolire lo schermo;

(2) La fotocamera è in grado di mettere a fuoco in automatico gli oggetti e visualizzare una casella rettangolare per indicare l'area di messa a fuoco. È inoltre possibile toccare lo schermo per impostare manualmente la posizione di messa a fuoco e bloccare l'area di messa a fuoco negli oggetti che si desiderano evidenziare.

# **Album**

È possibile visualizzare le foto e i video che hai catturato e le varie immagini salvate nei tuoi dispositivi di archiviazione.

### **Nota**

Le informazioni di posizione immagini sono disponibili solo per le immagini che comprendono le informazioni di posizione geografica.

### **Presentazione**

1. Vai alla "**Foto**", apri una foto/video, tocca "**Altro > Presentazione**". 2. Vai in "**Album**", apri una foto/video in una cartella, tocca "**Altro > Presentazione**".

### **Condividi ed elimina**

1. Nella schermata "**Foto**", tocca <sup>[7]</sup> o premi e tieni premuto una foto/video per entrare nella modalità modifica; seleziona foto o video multipli e tocca  $\sqrt{\overline{0}}$ ; 2. Nella schermata "Album", vai in una cartella, tocca a otieni premuto una foto/video per inserire la modalità di modifica; selezionare foto o video multipli e tocca  $\sqrt{\sqrt{n}}$ .

### **Modifica immagine**

Nella schermata "**Foto**" o "**Album**", apri un'immagine per visualizzare, toccare la schermata visualizzazione immagine per mostrare/nascondere i pulsanti e modificare l'immagine.

### **Calcolatrice**

Entra nell'interfaccia "**Calcolatrice**" nello stato di standby. Tocca i numeri e le funzioni proprio come con una calcolatrice normale. La calcolatrice standard è visualizzata in modalità predefinita. Puoi tenere il telefono in orizzontale per visualizzare la calcolatrice scientifica.

# **Registratore**

Il registratore consente di utilizzare il microfono integrato e usare il telefono come dispositivo di registrazione portatile. Inserisci l'interfaccia "**Registratore**". È possibile eseguire le operazioni seguenti sul registratore.

Tocca  $\bullet$  per avviare la registrazione. Tocca  $\bullet$  per mettere in pausa la registrazione e tocca  $\circ$  per interrompere e salvare la registrazione.

#### **Riproduci la registrazione**

Scegli un file di registrazione, quindi tocca  $\bigcirc$   $\oplus$  per riprodurre/mettere in pausa. Trascina il cursore nella barra di stato per andare avanti o indietro.

1. Sveglia: È possibile toccare **+** per aggiungere varie sveglie. Nell'interfaccia della sveglia, fai clic su ,è possibile terminare le impostazioni dettagliate in base alle tue abitudini.

- 2. **Orologio**: È possibile toccare  $\bullet$  per aggiungere le ore delle varie città.
- 3. **Timer**: È possibile usare il timer come orologio per il conto alla rovescia.

#### **Condividi ed elimina**

Tocca e tieni premuto il file di registrazione corrispondente, quindi tocca  $\sqrt{\overline{C}}$ .

4. **Cronografo**: Fai clic su **D** per iniziare la temporizzazione, e fai clic su **P** per iniziare a cronometrare rispettivamente.

# **Orologio**

L'orologio è dotato di quattro funzioni:

## **Bussola**

Con la bussola è possibile controllare le direzioni, longitudine, latitudine e la linea orizzontale. Prima di utilizzare questa funzione, per garantire precisione, assicurati che il telefono sia in condizione orizzontale e sia lontano da interferenze elettromagnetiche.

### **Nota**

1. Attiva la connessione di rete e il servizio di posizione prima di controllare la tua posizione corrente.

2. Quando sono presenti forti interferenze, la bussola verrà commutata nella finestra di calibrazione; la bussola verrà ripristinata dopo la calibrazione.

3. La bussola digitale può essere usata solo per assistenza alla navigazione. Non usarla per stabilire una posizione precisa, prossimità distanza o direzioni.

### **vivo.com**

Puoi trovare ulteriori informazioni su vivo e i nostri prodotti in "**Home/Prodotti**". Puoi inoltre inviarci i tuoi commenti nella pagina "**Supporto**" e trovare soluzioni ai problemi comuni.

### **Nota**

Prima di usare questa funzione abilita l'accesso di rete sul tuo telefono.

# **App Google**

Google fornisce intrattenimento, social network e altre app. Alcune app potrebbero richiedere l'accesso all'account Google per utilizzarle. Per maggiori informazioni, visita la pagina Guida dell'app.

### **Introduzione di alcune funzioni**

Chrome/Google: Google Chrome è un browser popolare con cui cercare e visitare le pagine Web.

Gmail: Gmail è un client email che utilizza i servizi di Google Mail per inviare e ricevere email.

Maps: Google Maps consente di trovare la tua posizione mostrandoti anche ciò che ti circonda. Puoi anche inserire le informazioni sul tuo tragitto giornaliero in modo che possa indicativamente mostrarti le informazioni sul traffico.

YT Music: YouTube Music contiene la musica e i video nuovi più cool per il tuo divertimento. Ascolta la musica in streaming o salvala sul tuo dispositivo.

YouTube: YouTube contiene un'ampia gamma di video per il tuo divertimento. Puoi anche caricare i tuoi.

Foto: Google Photos è il luogo ideale in cui modificare e gestire foto e video provenienti da tutte le diverse fonti.

Assistente: Google Assistant può aiutarti a inviare messaggi SMS, effettuare chiamate e pianificare percorsi utilizzando semplicemente la tua voce.

Duo: Google Duo ti aiuta a mantenerti in contatto con gli amici e la famiglia attraverso le videochiamate.

Telefono: L'app Telefono è usata per effettuare le chiamate.

Contatti: Contatti è il posto in cui salvare e gestire i tuoi contatti.

Files: File è un gestore file che ti consente di gestire, condividere ed eliminare file e app salvati.

Google pay: Google Pay unisce tutti i metodi di pagamento supportati da Google in maniera che, dopo aver inserito le tue informazioni bancarie, tu possa godere di un'esperienza di pagamento rapida e sicura.

Calendario: Calendario ti ricorda gli eventi imminenti inviandoti una notifica sul telefono quando si avvicina l'evento.

Play store: Dopo l'accesso è possibile trovare app, giochi, film, musica e altri incredibili contenuti Android più recenti. È possibile cercare e scaricare i contenuti in base alle tue esigenze personali.

Messaggi:È possibile usare SMS per inviare e ricevere messaggi SMS, foto, video, audio o altri file.

### **Nota**

Apps potrebbe non essere disponibile o variare nelle funzioni in base alla regione di appartenenza e al fornitore dei servizi.

# **Impostazioni**

### **Rete e internet**

### **Wi-Fi**

È possibile abilitare o disabilitare la rete Wi-Fi in "**Wi-Fi**". Scegli una connessione di rete dopo avere abilitato la rete Wi-Fi. Se una rete Wi-Fi è crittografata, è visualizzata **d**ed è necessario inserire la password. Quando il telefono è collegato ad una rete Wi-Fi, la potenza del segnale della rete Wi-Fi verrà visualizzata nella barra di stato sopra allo schermo. Più barre si vedono, più potente è il segnale. Se non c'è alcuna rete Wi-Fi disponibile o hai disabilitato la rete Wi-Fi, il telefono cercherà di collegarsi a internet tramite una rete dati cellulare. Quando il telefono è collegato ad una rete Wi-Fi, si collegherà alla rete in automatico quando si trova nella portata.

### **Scheda SIM e rete mobile**

Puoi visualizzare lo stato della scheda SIM attuale e regolare qui le impostazioni che la riguardano.

Rete dati: Quando la connessione dei dati cellulare è attivata, è possibile usare le applicazioni relative alla rete come il Browser e l'e-mail attraverso una rete dati. Il tuo operatore potrebbe applicare costi tariffari sul servizio, consulta il tuo operatore per maggiori informazioni.

### **Hotspot e tethering**

È possibile condividere la connessione internet del telefono creando un hotspot Wi-Fi.

### **Modalità aereo**

1. Nell'interfaccia "**Impostazioni>Rete e internet**", è possibile abilitare o disabilitare la "**Modalità aereo**".

2. Puoi scorrere verso il basso dalla parte superiore dello schermo per visualizzare il Centro collegamenti brevi della schermata home. Quindi è possibile toccare la "**Modalità aereo**" per abilitare o disabilitare questa funzione.

#### **Nota**

Aprire la "**Modalità aereo**" può risparmiare potenza batteria.

### **VPN**

Un VPN interno all'organizzazione ti consente di comunicare in modo sicuro informazioni private in una rete pubblica. Ad esempio, potrebbe essere necessario configurare un VPN ad accedere alle tue e-mail di lavoro. È possibile toccare " **VPN** " per configurare il VPN.

# **Connessione Bluetooth e dispositivo**

### **Bluetooth**

È possibile quindi inviare i dati inclusi i file, contatti, immagini e la musica tramite Bluetooth.

### **Mirroring Intelligente**

1. **Mirroring file locale**: Questa funzione consente di effettuare il mirroring dei file multimediali sul telefono da riprodurre sul tuo dispositivo.

2. **Mirroring schermo telefono**: Il contenuto sullo schermo del telefono può essere visualizzato simultaneamente sul tuo dispositivo. È possibile toccare direttamente i comandi dello schermo sul telefono per procedere.

### **OTG**

OTG è l'abbreviazione di On-The-Go (in movimento), la tecnologia OTG realizza il trasferimento dati fra i dispositivi di archiviazione.es. Collega la fotocamera digitale alla stampante, collega entrambi i dispositivi all'interfaccia USB, possiamo stampare le foto tramite OTG. L'OTG consente di collegare il dispositivo di archiviazione esterno al telefono. Abilita "**OTG**", quindi è possibile gestire file di immagini, video e musica nel tuo dispositivo di archiviazione.

# **Display e luminosità**

È possibile regolare le impostazioni di sistema come luminosità, periodo di tempo blocco automatico, stile/dimensioni font, ecc. del telefono.

### **Blocco schermo e sfondo**

Qui puoi visualizzare o modificare i temi o gli sfondi predefiniti del sistema. Puoi anche impostare la schermata di blocco come preferisci.

# **Effetti dinamici**

Vari stili di animazione sono forniti nella funzione corrispondente. È possibile selezionare ed applicare il tuo stile preferito.

### **Audio**

È possibile impostare il tuo profilo suoni preferito in "**Impostazioni >Suono**".

# **App e notifiche**

Tutti i servizi installati sul telefono verranno elencati, puoi regolare le impostazioni dettagliate come preferisci.

È possibile usare questa funzione per gestire e impostare le autorizzazioni delle app.

### **Batteria**

Qui puoi visualizzare l'uso corrente della batteria, il consumo elettrico e molto altro ancora.

# **Spazio di archiviazione**

Vai nell'interfaccia "**Archiviazione**", puoi controllare l'utilizzo della memoria dei dispositivi di memoria, e anche il formato dei dispositivi di memoria. Tutti i dati verranno cancellati dopo la formattazione della memoria del telefono. Assicurati di avere eseguito il back-up dei dati importanti prima di effettuare la formattazione.

### **Sicurezza**

Puoi aggiornare le tue impostazioni di sicurezza per proteggere il telefono.

### **Stato sicurezza**

Qui puoi visualizzare lo stato di scansione/aggiornamento della sicurezza dell'app. "**Trova il Mio Dispositivo**" può aiutarti a localizzare il dispositivo da remoto.

### **Sicurezza dispositivo**

Puoi impostare un blocco schermo o registrare la tua impronta digitale (o viso) per sbloccare il telefono e migliorarne la sicurezza.

# **Privacy**

Ecco una raccolta di impostazioni funzionali per la sicurezza del telefono, come la sicurezza di sistema e la sicurezza della privacy. È possibile regolare le impostazioni in base alle tue esigenze personali.

# **Posizione**

È possibile impostare la funzione di posizione in "**Impostazioni > Posizione**". Dopo avere aperto la funzione, le app come Mappe e Fotocamera e le app basate sulla posizione di terzi possono raccogliere e utilizzare i dati di posizione. Quando non hai bisogno di dati di posizione, puoi disabilitare la funzione per risparmiare batteria.

#### **Nota**

Il servizio di posizione utilizzerà il traffico di rete più elevato, si consiglia quindi di utilizzare la rete Wi-Fi.

# **Modalità ultra-gioco**

È possibile aggiungere giochi manualmente alla Modalità ultra-gioco, così si può usare la Modalità ultra-gioco. Tocca il pulsante aggiungi per selezionare i giochi.

# **Collegamenti rapidi e accessibilità**

### $\bullet$ **Super-acquisizione**

È possibile regolare le impostazioni andando su "**Super-acquisizione**". È inoltre possibile avere ulteriori informazioni sulle modalità istantanea schermo tramite "**Super-acquisizione > Istruzioni**".

### **Divisione intelligente**

La schermata divisa rende possibile gestire facilmente due app contemporaneamente. Nelle interfacce di alcune app, un messaggio in entrata viene visualizzato come icona mobile. Toccando l'icona, la schermata si divide in due, le due app verranno visualizzate in contemporanea.

### **Movimento Intelligente**

È possibile andare in "**Movimento Intelligente**" per configurare la funzione movimento intelligente. Modalità di controllo del movimento intelligente: Fai clic sul pulsante menu, consulta i suggerimenti della funzione pop-up.

### **Azione rapida**

Apri "**Azione rapida**", quando lo schermo diventa nero, tieni premuto i [pulsanti Volume -] per aprire la funzione personalizzabile autonomamente, questa impostazione non può essere usata durante la riproduzione della musica.

### **Easy Touch**

Quando "**Easy Touch**" è abilitata, è possibile regolare le impostazioni dettagliate a tuo piacimento.

### **Timer per attività**

È possibile eseguire le impostazioni dettagliate per "**Timer per attività**" in "**Timer per attività**". Quando hai impostato "**Accensione/spegnimento pianificati**", il tuo telefono si accenderà/spegnerà ad un'ora determinata. Quando l'ora impostata è stata raggiunta, il telefono chiederà di confermare se vuoi spegnere il telefono. Puoi scegliere "**Annulla**" per interrompere lo spegnimento del telefono. Se non vengono ricevute istruzioni specifiche, il telefono si spegnerà dopo 60 secondi.

### **Con una mano**

È possibile andare in "**Con una mano**" per configurare questa funzione. È possibile toccare l'opzione per selezionare se visualizzare l'interfaccia per una sola mano per le opzioni corrispondenti.

### **Accessibilità**

Se utilizzi il lettore schermo, i gesti zoom, il connettore colore schermo e altri funzioni di accessibilità ti aiuteranno ad utilizzare meglio il telefono.

# **Benessere digitale e Controllo genitori**

Qui è possibile controllare l'utilizzo del dispositivo e regolare le impostazioni di alcune funzioni per ridurre l'interferenza che il dispositivo causa. È inoltre possibile configurare il Parental control per controllare e gestire l'utilizzo del telefono di tuo figlio.

# **Google**

Qui è possibile regolare alcune configurazioni funzionali fornite da Google. Tocca <sup>7</sup> sulla schermata home per ulteriori informazioni sulle soluzioni dettagliate ai problemi correlati.

# **Account**

### **Aggiungi account**

Per aggiungere un account, tocca "**Aggiungi account**" e scegli l'account. Puoi scegliere di aggiungere account multipli.

È necessario registrare e accedere ad un account Google per usare alcune funzioni sul telefono.

### **Sincronizza dati automaticamente**

Quando Sincronizza dati automaticamente è attivata, le applicazioni possono sincronizzare i dati in automatico.

#### **Nota**

Attiva la connessione di rete prima di usare questa funzione. La Sincronizzazione automatica dei dati consuma energia ed è soggetta a costi tariffari per l'utilizzo dei dati. Si consiglia di disattivare questa funzione al termine della procedura di sincronizzazione.

# **Sistema**

### **Navigazione sistema**

Selezionando "**Navigazione tramite gesti**" i tasti di navigazione saranno nascosti; selezionando "**Navigazione a 3 pulsanti**" i tasti di navigazione saranno visualizzati. È possibile impostare il tasto di navigazione secondo le tue preferenze in "**Navigazione sistema**".

### **Lingue e immissione**

È possibile impostare la lingua di sistema in "**Lingue e immissione**". Tocca "**Lingue>** " per scegliere una lingua.

### **Data e ora**

È possibile andare in "**Data e ora**" per configurare la data e l'ora del tuo telefono.

### **Backup dei dati/Ripristina dati**

Puoi eseguire il backup delle apps e dei dati sul tuo telefono nel server Google e ripristinare le informazioni sottoposte a backup sul tuo telefono.

### **Opzioni di reimpostazione**

Qui puoi ripristinare i dati del telefono. Per maggiori informazioni, tocca l'opzione di ripristino corrispondente.

### **Utenti multipli**

Una volta abilitata questa funzione, è possibile aggiungere altri utenti al telefono. Ciascun utente disporrà del proprio spazio da utilizzare nel telefono.

# **Informazioni sul telefono**

Vai a "**Info su telefono**", Puoi scoprire diverse informazioni relative al telefono.Per informazioni legali, vai a "**Info su telefono > Informazioni legali**".

# **Opzioni sviluppatore**

"**Opzioni sviluppatore**" viene usata dagli sviluppatori Android. L'abilitazione delle opzioni impostate in "**Opzioni sviluppatore**" potrebbe causare interruzioni o anomalie alle tue app o al dispositivo. Utilizzala con cautela.

Prima di usare lo strumento PC per gestire il dispositivo, abilita "**Debug USB**". L'opzione "**Debug USB**" è nel menu "**Opzioni sviluppatore**". Passaggi per il richiamo del menu "**Opzioni sviluppatore**":

- 1. Inserisci "**Impostazioni >Info su telefono**".
- 2. Fai clic sette volte in "**Numero di build**".
- 3. Il menu "**Opzioni sviluppatore**" apparirà in "**Impostazioni >Sistema**".

# **Aggiornamento di sistema**

È possibile usare "**Aggiornamento sistema**" per aggiornare facilmente e rapidamente il sistema del telefono. Prima abilita la rete Wi-Fi o la rete dati. Quindi vai a "**Impostazioni**" e tocca "**Aggiornamento sistema**". Il telefono rileverà in automatico la nuova versione del software, che puoi semplicemente scaricare e installare.

#### **Nota**

Un ripristino o un aggiornamento di sistema non eseguiti da vivo potrebbe causare rischi di sicurezza. Si consiglia di effettuare il backup dei dati importanti in un dispositivo di archiviazione prima di effettuare l'aggiornamento. L'aggiornamento del sistema utilizza un'elevata quantità di dati, quindi ti consigliamo di utilizzare la rete Wi-Fi.

- 1. La disinstallazione o chiusura della app originale elimina anche la app clonata e i relativi dati.
- 2. L'applicazione doppia può aumentare l'utilizzo di dati, effettua la pulizia in modo tempestivo con i Manager.
- 3. In considerazione dell'uso effettivo delle scene e delle limitazioni delle applicazioni di terzi, questa funzione supporta solo

# **Clonazione app**

Entra in "**Clonazione app**" e attiva l'opzione delle app installate che supportano tale funzione. Quando l'opzione è attivata, una app clone verrà generata sullo schermo.

Copia l'applicazione come "Ⅱ·xxx", per distinguere l'applicazione originale. Questa funzione ti consente di accedere con un altro account. Non è necessario commutare i tuoi account in una app.

# **Nota**

le applicazioni che accedono con account, le altre applicazioni al momento non supportano questa funzione. 4. La funzione di clonazione app potrebbe essere usata solo sul desktop originale vivo e potrebbe non funzionare bene su altri tipi di desktop.

# **Manutenzione e assistenza**

# **Informazioni sulla manutenzione**

È importante capire esaurientemente la manutenzione e l'assistenza del telefono, così potrai usare il telefono in modo sicuro ed efficace e prolungarne la durata il più possibile. Per maggiori informazioni sulla manutenzione e la ricerca guasti, consulta "Informazioni importanti e scheda di garanzia".

# **Telefono e accessori**

Questo telefono utilizza il sistema operativo Android. Per visualizzare la versione del telefono, vai in "**Impostazioni >Info su telefono**".

In "**Impostazioni > Info su telefono > Informazioni legali >Informazioni sulla sicurezza**", puoi conoscere le considerazioni sulla sicurezza di questo dispositivo, utili per utilizzarlo in modo più sicuro.

# **Guida**

Se quando utilizzi il telefono riscontri dei problemi, contatta il tuo gestore telefonico o il centro assistenza post-vendita vivo. Entra nell'interfaccia "**Impostazioni >Info sul telefono>Servizio clienti>Centro servizio**" per trovare il numero verde dell'assistenza.

# **Formati di file supportati**

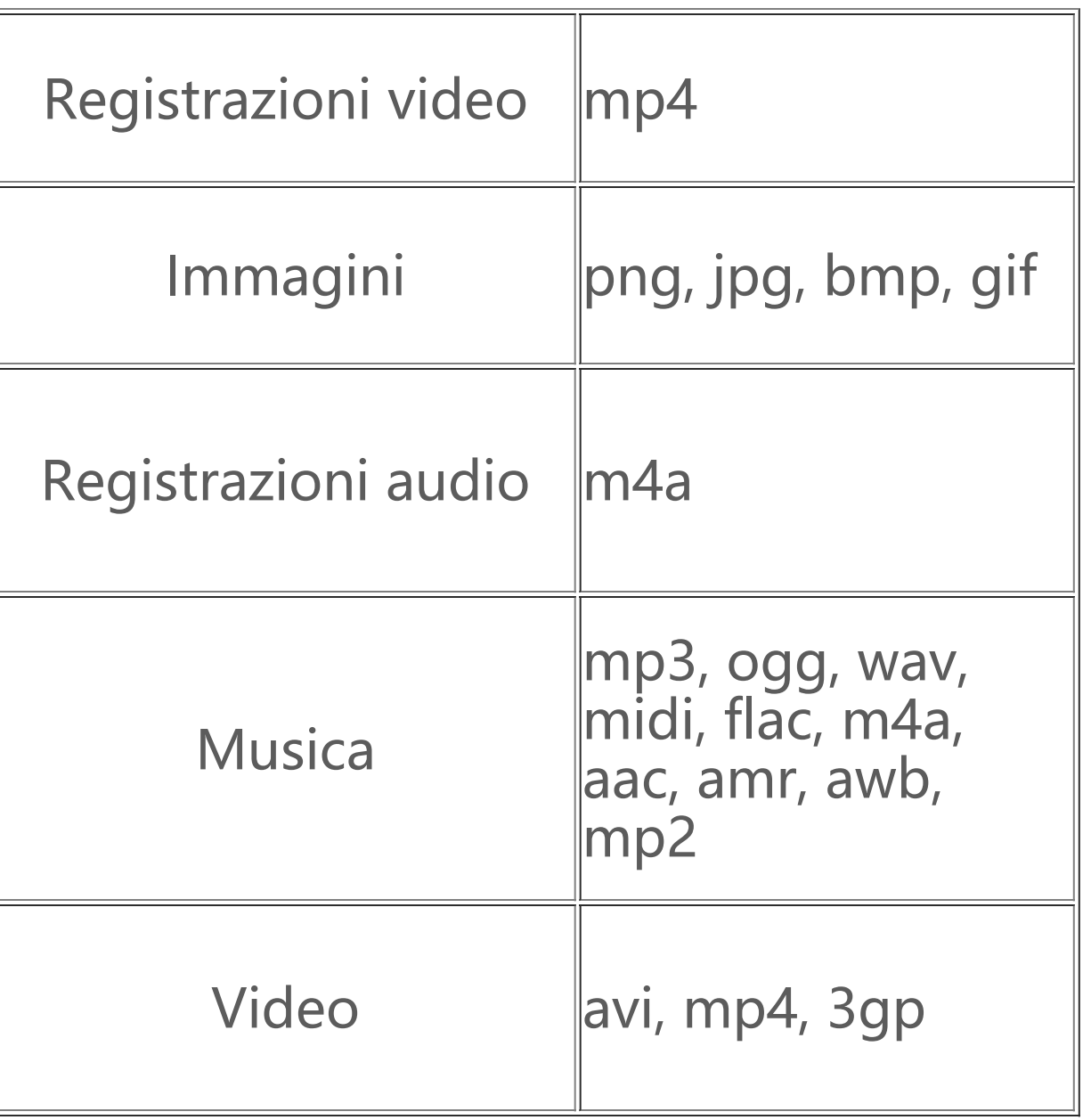

### **Istruzioni sulla connessione USB**

Collegati a un PC con un cavo USB, scorri verso il basso per visualizzare l'area notifiche, tocca la notifica del collegamento di ricarica nelle notifiche silenziose, seleziona "**Trasferimento file**" sulla pagina dove si viene ridirezionati: ora puoi gestire i file del tuo telefono usando il PC.

#### **Windows**

1. Con Windows 7 e superiore, gli utenti non devono installare i driver. Puoi fare doppio clic su "**Computer**" (Win 7) o "**questo computer**" (Win 10) sul desktop per visualizzare il tuo dispositivo, quindi fai doppio clic sopra per copiare e gestire i file sul telefono. 2. Con Windows XP, gli utenti devono installare il driver MTP. Vai su www.vivo.com sul tuo computer, seleziona la scheda "**Supporto**", quindi digita "**USB**" nella casella di ricerca per trovare il link del driver MTP. Effettua il download e l'installazione del driver per gestire i file sul telefono usando il computer.

### **Nota**

Per usare la funzione correttamente, i computer con Windows XP devono installare Windows Media Player 11 o superiore.

1.Gli utenti del sistema operativo Mac devono effettuare il download di "AndroidFileTransfer.dmg" per gestire i file del telefono.

### **Mac**

2.Visita il sito web ufficiale vivo www.vivo.com, seleziona la pagina "**Supporto**", e fai clic su "**USB**" effettua il download dello strumento di gestione MPT del sistema Mac. Al termine del download, è possibile aprirlo per usare il computer per gestire i file del telefono.

4. Installa il dispositivo "sudo mtpfs -o allow other /media/mtp", quindi potrai gestire i file del telefono nel gestore file;

Durante l'installazione, non scollegare il cavo dati USB fra il telefono e il computer. Se non è possibile usarlo dopo l'installazione, riavvia il computer o reinstalla.

### **Linux**

Gestisci i file del telefono usando il software mtpfs:

1. Installa lo strumento "sudo apt-get install mtp-tools mtpfs";

2. Crea la nuova directory "sudo mkdir /media/mtp";

3. Modifica l'autorizzazione alla directory "sudo chmod 755 /media/mtp";

5. Scarica il dispositivo "sudo umount /media/mtp".